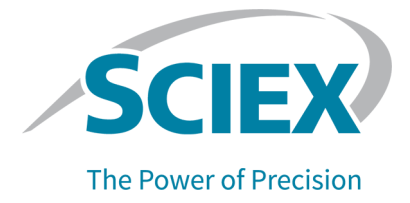

# **SCIEX OS** 소프트웨어

## 장치 설정 안내서

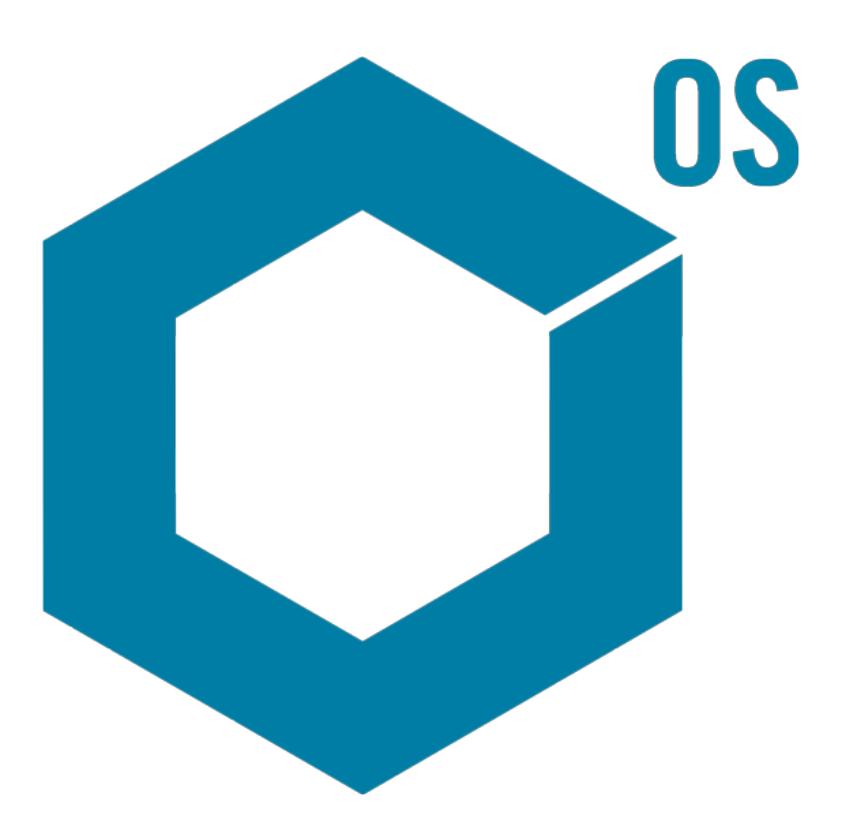

RUO-IDV-05-3006-KR-H 2023년 7월

본 문서는 SCIEX 장비를 구매한 고객들이 SCIEX 장비를 작동하는 데 이용할 수 있도록 제공됩니다. 본 문서는 저작권 보호를 받으며 본 문서 또는 본 문서의 어느 일부에 대한 복제도 엄격히 금지됩니다. 단, SCIEX가 서면으로 허가한 경우는 제외됩니다.

이 문서에서 설명될 수 있는 소프트웨어는 라이센스 계약에 따라 제공됩니다. 라이센스 계약에서 특별 히 허용된 경우를 제외하고 어떠한 수단으로든 소프트웨어를 복사, 수정 또는 배포하는 것은 법률 위반 입니다. 또한, 라이센스 계약은 소프트웨어를 어떠한 목적으로든 디스어셈블하거나 리버스 엔지니어링 하거나 디컴파일하는 것을 금할 수 있습니다. 제품 보증은 그 안에 명시되어 있습니다.

이 문서의 일부는 다른 제조업체 및/또는 다른 제조업체의 제품을 참조할 수 있으며, 참조 내용에는 이 름이 상표로 등록되거나 해당 소유자의 상표로 기능하는 부품이 포함될 수 있습니다. 이러한 이용의 목 적은 SCIEX가 장비에 포함시키기 위해 해당 제조업체 제품을 공급하는 것으로 지정하는 것에만 국한되 며, 이는 타인이 이러한 제조업체 및/또는 제조업체의 제품 이름을 상표로 이용할 수 있는 권한 및/또는 허가를 의미하지 않으며 타인의 그러한 이용을 허가하는 것이 아닙니다.

SCIEX 보증은 제품 판매 또는 허가 시점에 제공되는 명시적 보증에만 국한되며 SCIEX의 독자적 및 독 점적 진술, 보증 및 의무입니다. SCIEX는 법령이나 그 외의 법률 또는 거래 과정이나 거래의 관습으로 인한 발생 여부와 관계없이 상품성 보증 또는 특정 목적에 대한 적합성 보증을 포함하나 이에 국한되지 않는 명시적 혹은 암묵적 보증 등 기타 어떤 종류의 보증도 제공하지 않습니다. 이와 같은 모든 보증은 명확히 부인됩니다. 그리고 SCIEX는 간접적 또는 결과적 손해를 포함해 구매자의 이용 또는 구매자의 이용으로 인해 발생하는 모든 불리한 상황에 대해 어떠한 책임 또는 불확정 책임도 지지 않습니다.

연구 전용. 진단 절차에 사용하지 마십시오.

관련 로고를 포함하여 여기에 언급된 상표 및/또는 등록 상표는 미국 및/또는 특정 기타 국가에서 AB Sciex Pte. Ltd., 또는 해당 각 소유자의 자산입니다 (sciex.com/trademarks 참조).

AB Sciex™는 사용 허가를 받아 사용되고 있습니다.

© 2023 DH Tech. Dev. Pte. Ltd.

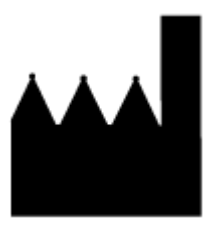

AB Sciex Pte. Ltd. Blk33, #04-06 Marsiling Industrial Estate Road 3 Woodlands Central Industrial Estate, Singapore 739256

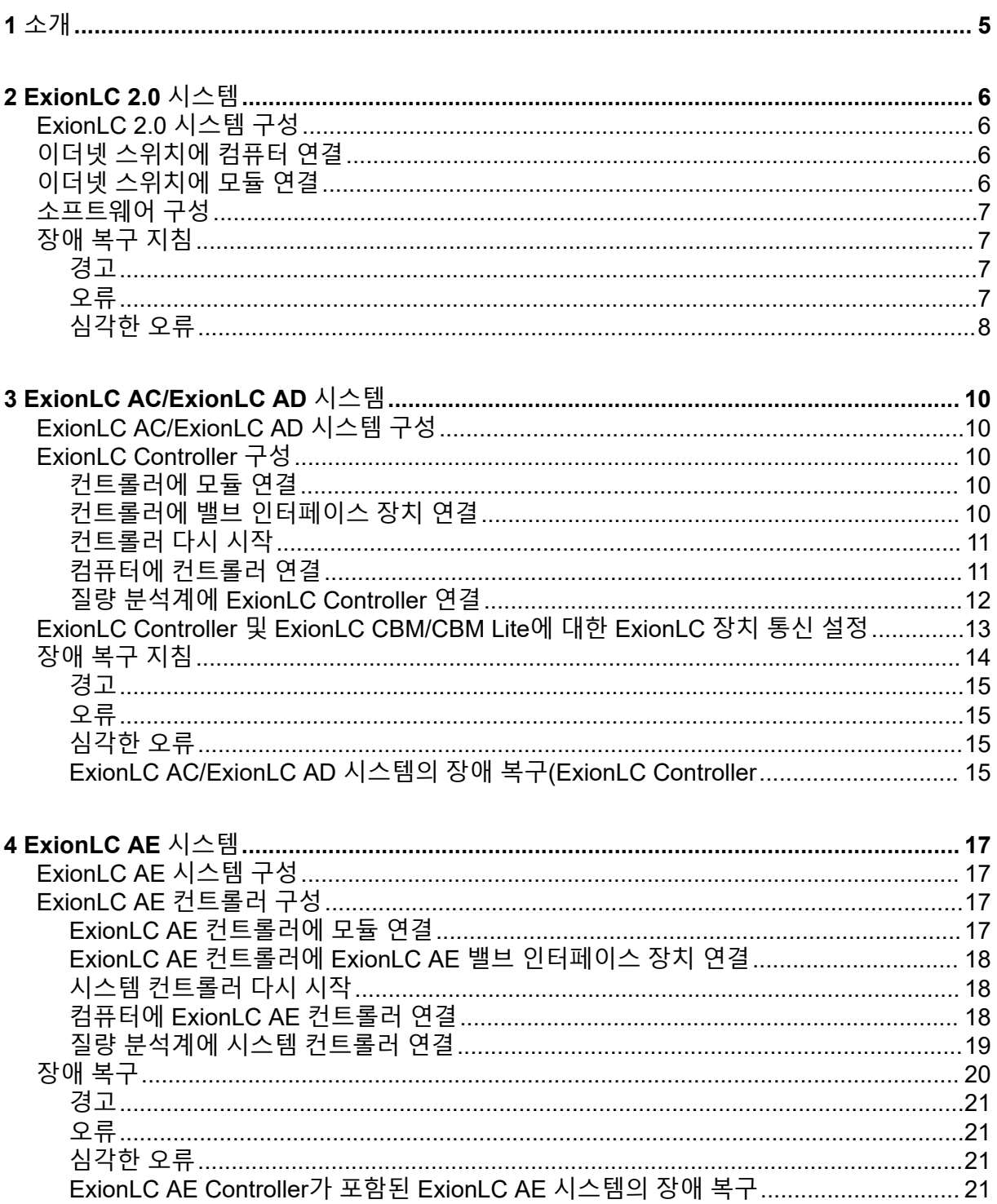

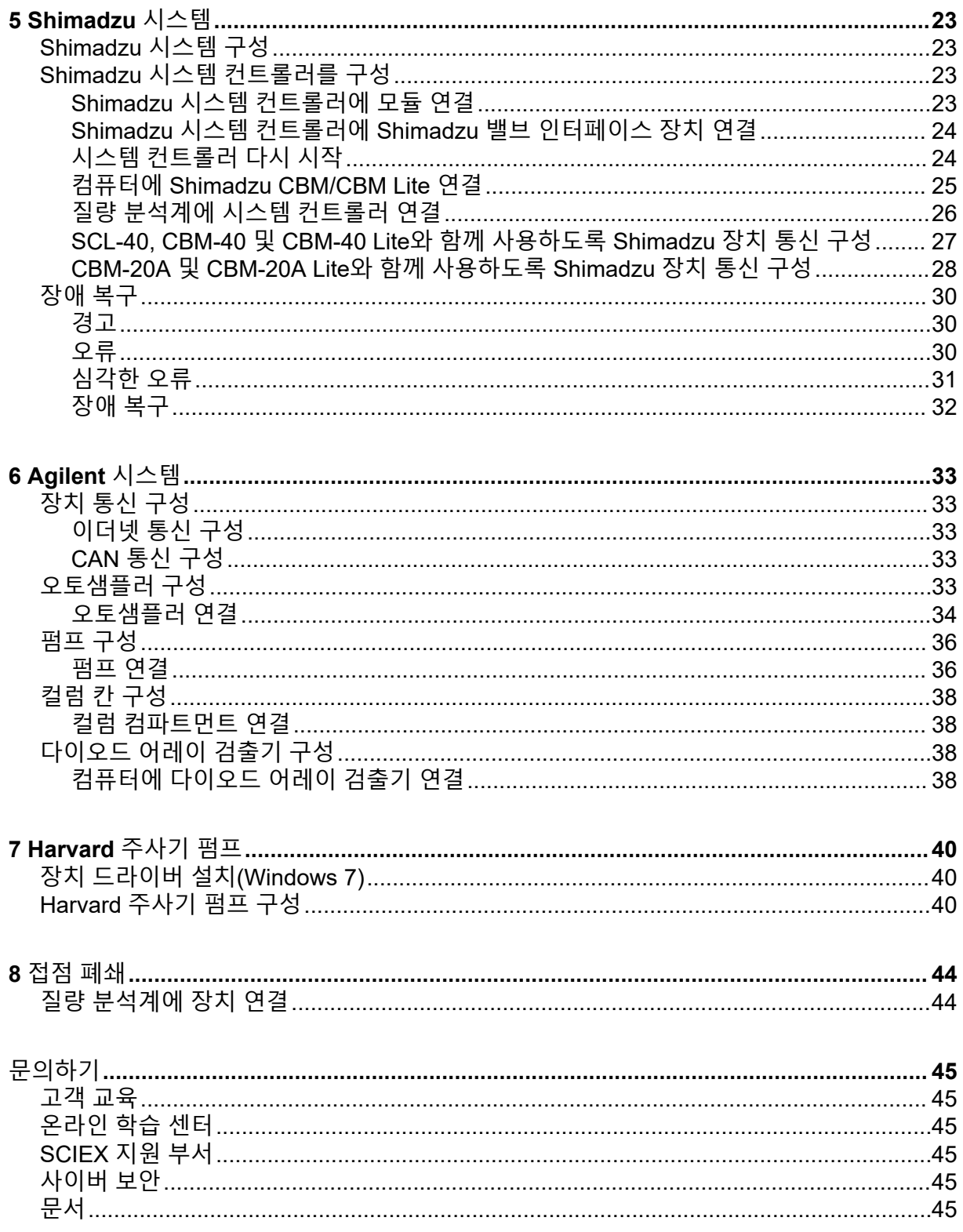

<span id="page-4-0"></span>본 안내서는 질량 분석계와 함께 사용하기 위한 장치를 구성할 책임이 있는 고객 및 현장 서비 스 직원(FSE)을 위한 안내서입니다. SCIEX OS 소프트웨어를 통해 LC-MS/MS 데이터를 획득 하는 동안 장치가 자동으로 제어됩니다.

지원되는 장치 및 질량 분석계가 제대로 통신하려면 몇 가지 하드웨어 설정과 구성이 필요합 니다. 이 안내서의 절차를 사용하여 장치 및 시스템을 연결하고 구성하십시오.

참고**:** LC 시스템에서 펌웨어를 업그레이드한 후 Devices 작업 영역의 **Test Device** 기능을 사 용하여 장치가 올바르게 구성되고 사용 가능한지 확인합니다. 자세한 정보는 소프트웨어 사용 자 안내서 문서의 장치 편집 절차를 참조하십시오.

<span id="page-5-0"></span>경고**!** 감전 위험**.** 주 전원 연결 장비를 구성하기 전에 **ExionLC 2.0** 시스템 모듈에 대한 안내서를 참조하십시오**.** 이 안내서는 *ExionLC 2.0 Systems Customer Reference* **DVD**에 있습니다**.**

ExionLC 2.0 시스템 모듈(SCIEX OS 소프트웨어에서 지원) 및 테스트된 최신 펌웨어 버전에 대한 자세한 정보는 최신 버전의 소프트웨어 설치 안내서 문서를 참조하십시오.

## **ExionLC 2.0** 시스템 구성

ExionLC 2.0 모듈은 이더넷 스위치에 연결됩니다. 이 스위치는 다시 획득 컴퓨터에 연결됩니 다.

LC 시스템과 질량 분석계 사이에는 케이블 연결이 없습니다. 모든 통신은 SCIEX OS 소프트 웨어에서 관리합니다.

## 이더넷 스위치에 컴퓨터 연결

- 1. 스위치의 주 전원 공급 케이블을 주 전원 공급 콘센트에 연결합니다.
- 2. 컴퓨터의 LAN 케이블을 스위치의 포트 1에 연결합니다.

### 이더넷 스위치에 모듈 연결

오토샘플러, 펌프, 컬럼 오븐, 검출기, 세척 시스템 및 밸브 드라이브가 이더넷 스위치에 연결 됩니다.

- 1. 각 모듈의 전원 버튼을 눌러 모듈을 끕니다.
- 2. 모듈의 LAN 케이블을 스위치 후면의 해당 포트에 연결합니다.
	- 펌프를 스위치의 포트 2에 연결합니다.
	- 오토샘플러를 스위치의 포트 3에 연결합니다.
	- 컬럼 오븐을 스위치의 포트 4에 연결합니다.
	- (선택 사항) 밸브 드라이브의 LAN 1 포트를 스위치의 포트 5에 연결합니다.
	- (선택 사항) 검출기를 스위치의 포트 6에 연결합니다.
	- (선택 사항) 두 번째 펌프를 스위치의 포트 7에 연결합니다.
	- (선택 사항) 세척 시스템을 스위치의 포트 8에 연결합니다.

참고**:** 일관성 및 최적의 서비스 가능성을 위해 이 구성이 권장됩니다. 그러나 필요한 경우 대체 포트 연결을 사용할 수 있습니다.

## <span id="page-6-0"></span>소프트웨어 구성

- 1. 컴퓨터에서 LC 시스템에 대한 이더넷 포트의 IP 주소가 192.168.150.100이고 서브넷 마 스크가 255.255.255.0인지 확인합니다.
- 2. 시스템을 연결하고 전원을 켠 후 SCIEX OS 소프트웨어에서 장치를 구성합니다. 자세한 정보는 *ExionLC 2.0* 시스템 소프트웨어 사용자 안내서 문서를 참조하십시오. 자동 구성이 완료되면 모듈의 IP 주소가 다음 테이블에 나열된 것과 같은지 확인합니다. IP 주소가 테이블의 주소와 일치하지 않으면 현지 SCIEX 담당자에게 문의하십시오.

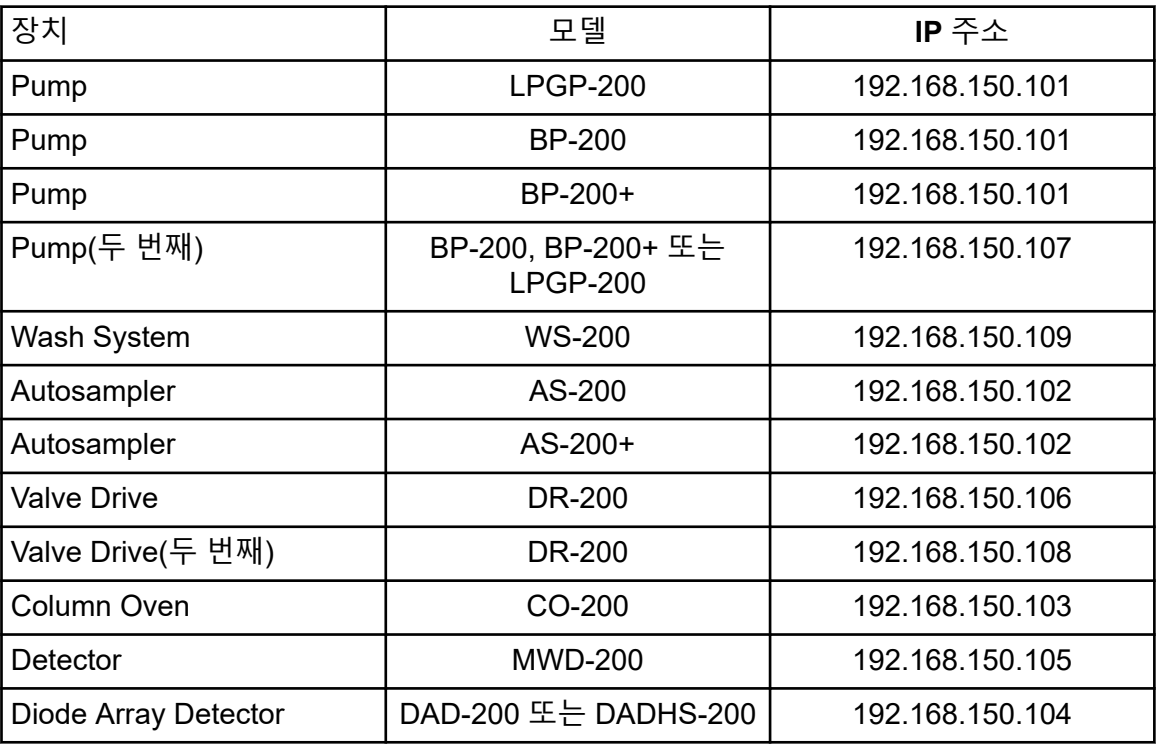

#### 표 **2-1 ExionLC 2.0** 모듈 및 **IP** 주소

### 장애 복구 지침

일부 오류 조건을 방지할 수 있도록 다음 지침이 제공됩니다.

#### 경고

경고는 온도 제어 모듈에서 도어가 열려 있거나 낮은 용매 레벨 또는 온도가 준비되지 않은 것 과 같은 상황에 대한 정보 전달적인 알림입니다. 이러한 조건이 발생해도 시스템이 올바르게 작동합니다. 그러나 소프트웨어에서는 일부 경고를 오류 조건으로 처리하고 오류를 생성한 후 배치를 중지합니다. 이러한 조건을 최소화하는 방법에 대한 자세한 정보는 SCIEX에 문의하십 시오.

#### 오류

시스템에서 오류가 발생하면 배치가 중지됩니다. 배치가 중지된 오류의 원인을 확인하려면 다 음 단계를 따르십시오.

<span id="page-7-0"></span>1. Device Details 대화 상자를 엽니다. 자세한 정보는 *ExionLC 2.0* 시스템 소프트웨어 사용 자 안내서 문서를 참조하십시오.

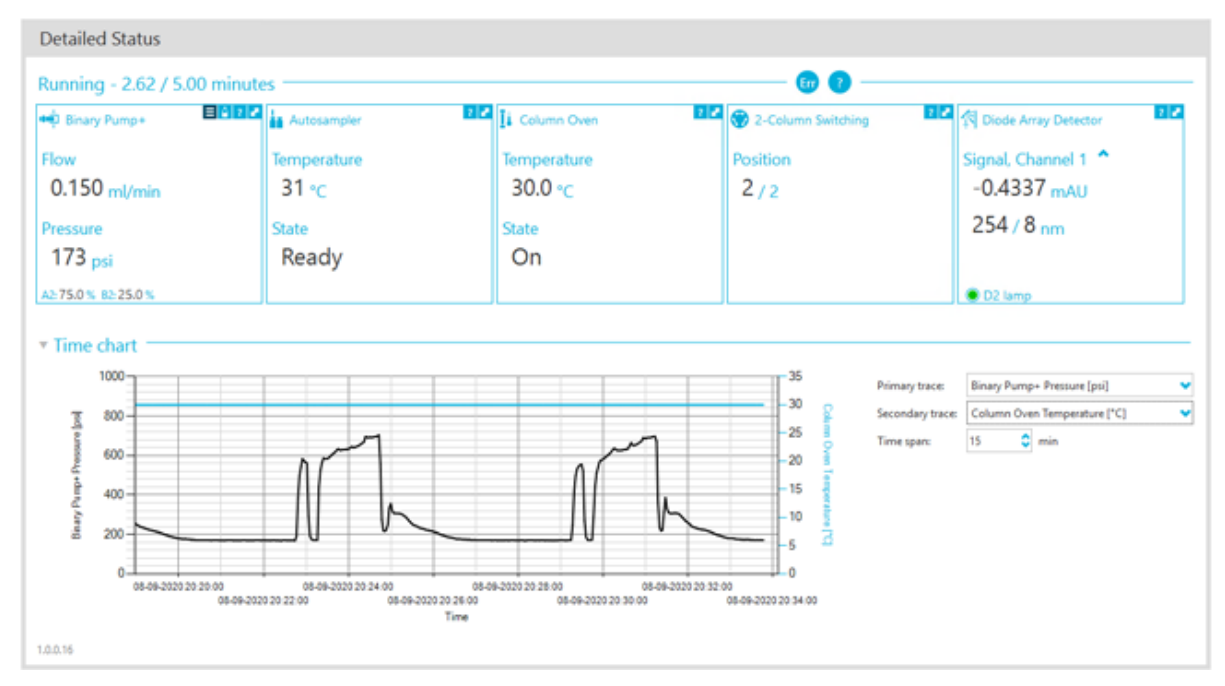

#### 그림 **2-1 Device Details** 대화 상자의 **Detailed Status**

- 2. **Err**을 클릭하여 마지막 오류를 표시합니다.
- 3. 오류를 일으킨 문제를 해결합니다. 예를 들어 용매가 누출되었거나 하나 이상의 용매 레 벨이 종료 레벨 아래로 떨어졌습니다.
- 4. 장치를 비활성화한 후 다시 활성화합니다.

#### 심각한 오류

LC 시스템에서 발생하는 최종 오류 수준은 심각한 오류입니다. 일반적으로 심각한 오류는 오 토샘플러 주입 메커니즘 오류와 같은 기계적 고장에 의해 발생합니다. 그러나 심각한 오류는 어떤 모듈에서나 발생할 수 있습니다.

심각한 오류를 복구하려면 필요에 따라 다음 단계를 순서대로 수행하십시오.

- 1. Device Control 대화 상자에서 **Standby**( )를 클릭하여 모듈을 껐다가 다시 클릭하여 모듈을 켭니다.
- 2. 오류가 계속되면 장치를 비활성화한 후 다시 활성화합니다.
- 3. 오류가 다시 발생하면 다음 단계를 수행합니다.
	- a. 장치를 비활성화합니다.
	- b. 컴퓨터를 종료합니다.
	- c. 컴퓨터를 켭니다.
	- d. LC 시스템을 끄고 5초 동안 기다렸다가 다시 켭니다.
- e. SCIEX OS 소프트웨어를 엽니다.
- f. 장치를 활성화합니다.
- 4. 시스템을 다시 시작한 후에도 오류가 발생하면 현지 SCIEX 담당자에게 문의하십시오.

<span id="page-9-0"></span>경고**!** 감전 위험**.** 주 전원 연결 장비를 구성하기 전에 **ExionLC AC/ExionLC AD** 시스 템 모듈에 대한 안내서를 참조하십시오**.** 이 안내서는 *ExionLC Systems Customer Reference* **DVD**에 있습니다**.**

ExionLC AC/ExionLC AD 시스템 모듈(SCIEX OS 소프트웨어에서 지원) 및 테스트된 최신 펌 웨어 버전에 대한 자세한 정보는 최신 버전의 소프트웨어 설치 안내서 문서를 참조하십시오.

## **ExionLC AC/ExionLC AD** 시스템 구성

ExionLC Controller를 사용하면 소프트웨어를 사용하여 ExionLC AC/ExionLC AD 시스템에 연 결하고 시스템을 제어할 수 있습니다.

컨트롤러와 PDA 검출기를 획득 컴퓨터에 연결하려면 LAN(이더넷) 케이블이 필요합니다. PDA 검출기는 옵션 구성품입니다. 나머지 모듈을 컨트롤러에 연결하려면 광케이블도 필요합 니다.

### **ExionLC Controller** 구성

다음 절차를 사용하여 ExionLC Controller를 구성합니다.

### 컨트롤러에 모듈 연결

오토샘플러, 펌프, 컬럼 오븐 또는 UV 검출기를 컨트롤러에 연결할 수 있습니다.

참고**:** PDA 검출기를 사용하려면 시스템 컨트롤러 및 획득 컴퓨터에 연결하기 위한 스위칭 허 브가 필요합니다.

자세한 정보는 장치와 함께 제공되는 문서를 참조하십시오.

- 1. 각 모듈의 전원 버튼을 눌러 모듈을 끕니다.
- 2. 전원 버튼을 눌러 컨트롤러를 끕니다.
- 3. 장치의 광섬유 케이블을 컨트롤러 후면에 연결합니다.
	- 오토샘플러를 광섬유 포트 1에 연결합니다.
	- 펌프 A를 광섬유 포트 3에 연결합니다.
	- 펌프 B를 광섬유 포트 4에 연결합니다.
	- 컬럼 오븐을 광섬유 포트 5에 연결합니다.
	- UV 검출기를 광섬유 포트 6에 연결합니다.

#### 컨트롤러에 밸브 인터페이스 장치 연결

1. 전원 버튼을 눌러 컨트롤러를 끕니다.

- <span id="page-10-0"></span>2. 밸브를 밸브 인터페이스 장치(Option Box-L 또는 Subcontroller VP)에 연결합니다.
- 3. 밸브 인터페이스 장치의 광섬유 케이블을 컨트롤러 후면의 주소 커넥터에 연결합니다. 주소 커넥터 3 ~ 8을 사용합니다.
- 4. 장치 후면에 제공된 정보를 사용하여 밸브 인터페이스 장치 후면의 DIP 스위치를 설정합 니다. DIP 스위치 설정은 밸브 인터페이스 장치를 컨트롤러에 연결하는 데 사용되는 펌프 주소 번호와 동일해야 합니다.

컨트롤러 다시 시작

• 컨트롤러에서 연결된 모듈을 감지할 수 있게 하려면 컨트롤러와 다른 모듈을 끄고 2초 동안 기다린 후 모든 모듈을 켜고 마지막에 컨트롤러를 켭니다.

참고**:** 연결된 각 모듈의 모델 번호가 System Configuration 화면에 표시됩니다. 연결된 모든 펌프에 Remote 메시지가 표시됩니다.

### 컴퓨터에 컨트롤러 연결

- 1. 전원 버튼을 눌러 컨트롤러를 끕니다.
- 2. 이더넷 케이블을 컨트롤러 후면의 이더넷 포트에서 컴퓨터의 이더넷 포트로 연결합니다.

그림 **3-1** 컨트롤러 후면

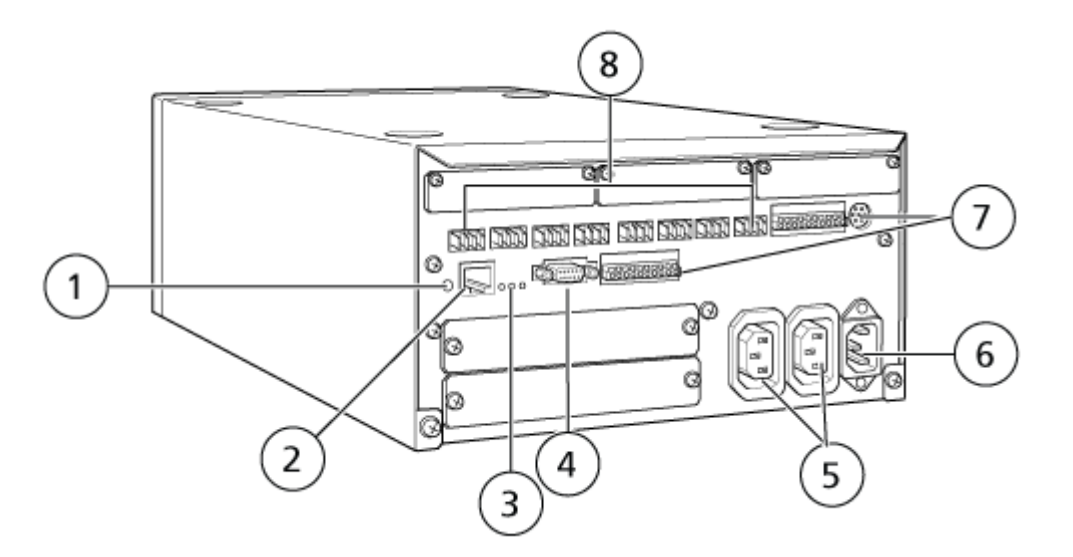

![](_page_10_Picture_344.jpeg)

<span id="page-11-0"></span>![](_page_11_Picture_458.jpeg)

3. Windows에서 IP 주소를 192.168.200.1로 설정하십시오. 서브넷을 98 또는 99로 설정하지 마십시오.

### 질량 분석계에 **ExionLC Controller** 연결

AUX I/O 케이블(PN 014474 또는 5056951)을 사용하여 ExionLC Controller를 질량 분석계에 연결합니다.

- 1. AUX I/O 케이블을 컨트롤러에 연결합니다. PN 014474 케이블이 사용되는 경우 다음 단 계를 따르십시오.
- 2. 전원 버튼을 눌러 컨트롤러를 끕니다.
- 3. 일자 스크루드라이버로 단자 위의 버튼을 누르고 전선을 안으로 밀어 넣어 다음 전선을 AUX I/O 케이블의 미접속 끝단에서 컨트롤러 후면의 OUT 1 포트에 연결합니다. 전선이 단자 안에 단단히 고정되어야 합니다. 자세한 정보는 표 3-1에서 확인하십시오.

![](_page_11_Picture_459.jpeg)

![](_page_11_Picture_460.jpeg)

- <span id="page-12-0"></span>a. 연결이 없는 AUX I/O 케이블의 한 쪽 끝에서 다음 전선을 합선시키되 전선들을 다른 어떤 것에도 연결하지 마십시오.
	- 검은색 줄무늬의 빨간색 선(전선 9)
	- 검은색 줄무늬의 주황색 선(전선 10)
- b. 다른 전선이나 금속과 접촉하지 않도록 다른 모든 전선을 절연합니다.

참고**:** PN 5056951 케이블이 사용되는 경우 케이블을 컨트롤러에 직접 연결할 수 있 습니다.

- 4. AUX I/O 케이블의 다른 쪽 끝을 질량 분석계의 AUX I/O 포트에 연결합니다.
- 5. SCIEX OS 소프트웨어에서 ExionLC 시스템 컨트롤러를 구성할 때 RELAY 1이 START로 설정되어 있는지 확인합니다.

### **ExionLC Controller** 및 **ExionLC CBM/CBM Lite** 에 대한 **ExionLC** 장치 통신 설정

이 방법은 ExionLC 시리즈 LC 시스템과 통신하는 가장 신뢰할 수 있는 방법입니다. 데이터 백 업을 위해 컴퓨터와 네트워크로 액세스하려면 컴퓨터에 두 번째 네트워크 카드를 설치합니다. 이 추가 네트워크 카드는 ExionLC Controller 인터페이스와 독점적으로 통신하도록 구성됩니 다.

CBM에 올바르게 연결된(광섬유 케이블 설치, 적절한 주소 설정 및 REMOTE LED 켜짐) 오토 샘플러나 펌프의 전면 패널 또는 CBM/CBM Lite가 설치된 장치의 전면 패널에서 다음을 수행 합니다.

- 1. **VP** 키를 4번 눌러 **CALIBRATION**을 표시합니다.
- 2. **FUNC**를 눌러 **INPUT PASSWORD**를 표시합니다.
- 3. **00000**(0 5개)을 입력한 후 **ENTER**를 눌러 **FLOW COMP**을 표시합니다.
- 4. **BACK**을 눌러 **CBM PARAMETER**를 표시합니다.
- 5. **ENTER** 키를 누르면 일련 번호(또는 설치된 CBM lite의 일련 번호)가 표시됩니다.
- 6. **FUNC**를 2번 눌러 **INTERFACE**를 표시하고 다음을 수행하십시오.
	- a. 이더넷(선호)에 대해 **2**를 누른 다음 **ENTER**를 누르십시오.
	- b. Ethernet 속도: 자동 검출에 대해 **0**(영)을 누른 다음 **ENTER**를 누르십시오.
- 7. 다음 매개 변수를 설정합니다. 컴퓨터와 피어 투 피어 네트워크를 설정하려면 다음 매개 변수가 필요합니다.
	- **USE GATEWAY: 0**: 사용하지 않으려면 0을 입력한 후 **ENTER** 키를 누릅니다.
	- **IP ADDRESS: 192.168.200.99**(기본값)를 입력한 후 **ENTER** 키를 누릅니다.
	- **SUBNET MASK: 255.255.255.0**(기본값)을 입력한 후 **ENTER** 키를 누릅니다.
	- **DEFAULT GATEWAY: ---.---.---.---**(기본값)를 입력한 후 **ENTER** 키를 누릅니다.
- <span id="page-13-0"></span>8. **TRS MODE**를 사용하여 통신 프로토콜 매개 변수를 CLASS-VP로 설정합니다. **2**를 누른 후 **ENTER** 키를 누릅니다.
- 9. 장치의 전원을 꺼서(**POWER OFF**) 변경 사항을 적용하고 저장합니다.
- 10. 컴퓨터 바탕 화면에서 **My Network Places**를 마우스 오른쪽 버튼으로 클릭한 후 **Properties**를 클릭합니다.
- 11. ExionLC Controller 통신 전용으로 사용할 네트워크 연결을 마우스 오른쪽 버튼으로 클릭 한 후 **Properties**를 클릭합니다.
- 12. **Internet Protocol (TCP/IP)** 을 클릭한 후 **Properties**를 클릭합니다.
- 13. **Use the following IP**를 클릭한 후 다음을 입력합니다.
	- **IP ADDRESS: 192.168.200.90**
	- **SUBNET MASK: 255.255.255.0**
	- **DEFAULT GATEWAY**: 비워 둠
- 14. **OK**를 클릭하여 변경 사항을 적용합니다.
- 15. **CLOSE**를 클릭합니다.
- 16. 컴퓨터를 종료합니다.
- 17. CAT 5 네트워크 케이블을 사용하여 ExionLC 시리즈 LC 시스템과 함께 사용하도록 구성 된 네트워크 카드로 ExionLC CBM/CBM Lite를 컴퓨터에 연결합니다.

참고**:** PDA를 사용하는 경우 CBM/CBM Lite의 네트워크 케이블을 네트워크 스위치에 연 결합니다. PDA는 컴퓨터에 연결된 네트워크 스위치에도 연결됩니다.

- 18. 컴퓨터와 ExionLC CBM/CBM Lite를 켜고 각 장치의 부팅 절차가 완료될 때까지 기다립니 다.
- 19. 컴퓨터와 ExionLC CBM/CBM Lite 간의 통신이 올바른지 확인하려면 Microsoft Internet Explorer(다른 브라우저는 제대로 표시되지 않을 수 있음)를 시작하고 주소 표시줄에 ExionLC CBM/CBM Lite IP 주소(**192.168.200.99**)를 입력한 후 **GO**을 클릭합니다.

참고**:** 모든 팝업 차단이 해제되어 있는지 확인하십시오.

ExionLC Controller 화면이 몇 초 동안 표시된 후 상태 화면이 표시됩니다.

- 20. **System Name** 아래에 나열된 LC 시스템의 일련 번호가 연결 장치의 일련 번호와 일치하 고 상태가 Ready인지 확인합니다.
- 21. Internet Explorer를 닫습니다.
- 22. SCIEX OS 소프트웨어를 시작한 후 LC 시스템을 구성합니다.

## 장애 복구 지침

일부 오류 조건을 방지할 수 있도록 다음 지침이 제공됩니다.

• 컨트롤러에 연결된 모듈이 Devices 작업 영역에 구성된 모듈과 동일한지 확인하십시오. 두 구성에 차이가 있으면 소프트웨어, 컨트롤러 및 연결된 장치 간의 통신 문제가 발생할 수 있 습니다.

<span id="page-14-0"></span>• 방법에 지정된 바늘 높이가 현재 트레이의 높이와 일치하는지 확인하십시오. 일부 트레이 에서는 사전 설정 값이 유효하지 않습니다.

LC 장비는 소프트웨어를 중지시키는 세 가지 오류 조건(경고, 오류, 심각한 오류)을 생성할 수 있습니다.

컨트롤러 모듈의 오류는 Windows 또는 SCIEX OS 소프트웨어의 이벤트 로그에 VI*xxxx* 오류 로 표시됩니다(예: VIRUN).

#### 경고

경고는 온도 제어 모듈에서 도어가 열려 있거나 낮은 용매 레벨 또는 온도가 준비되지 않은 것 과 같은 상황에 대한 정보 전달적인 알림입니다. 이러한 조건이 발생해도 시스템이 올바르게 작동합니다. 그러나 소프트웨어에서는 일부 경고를 오류 조건으로 처리하고 오류를 생성한 후 배치를 중지합니다. 이러한 조건을 최소화하는 방법에 대한 자세한 정보는 SCIEX에 문의하십 시오.

참고**:** 일부 이벤트의 경우 획득이 계속됩니다. 예를 들어 샘플 주입이 완료된 후 다음 샘플 주 입이 시작되기 전에 오토샘플러 도어가 열려 있는 경우 획득 및 배치 처리가 계속됩니다.

#### 오류

시스템에서 오류 상태가 발생하면 소프트웨어 배치가 중지됩니다.

일반적으로 오류가 발생하면 시스템에서 오류가 확인될 때까지 경보가 울립니다. 다음은 발생 할 수 있는 몇 가지 오류 및 해당 오류에 대해 SCIEX에서 제안하는 조치입니다.

- ERR LEAK DETECT: **CE**를 눌러 경보를 멈춥니다. 문제를 찾아 해결합니다. 영향을 받는 모듈의 누출 센서 주변 영역을 완전히 건조시킵니다. 필요한 경우 스택에서 영향을 받는 모 듈 아래의 모든 모듈을 건조시킵니다.
- ERROR P-MAX: **CE**를 눌러 경보를 멈춥니다. 문제를 해결합니다.

배치가 중지된 오류의 원인을 확인하려면 Device Details 대화 상자를 엽니다. 자세한 정보는 시스템 사용자 안내서 문서를 참조하십시오.

### 심각한 오류

LC 시스템에서 발생하는 최종 오류 수준은 심각한 오류입니다. 일반적으로 심각한 오류는 오 토샘플러 주입 메커니즘 오류와 같은 기계적 고장에 의해 발생합니다. 그러나 심각한 오류는 어떤 모듈에서나 발생할 수 있습니다. 심각한 오류를 복구할 수 있는 방법은 전체 시스템을 다 시 시작하는 것뿐입니다. 다시 시작한 후에도 오류가 다시 발생하면 현지 SCIEX 담당자에게 문의하십시오.

### **ExionLC AC/ExionLC AD** 시스템의 장애 복구**(ExionLC Controller**

- 1. 영향을 받는 모듈에서 **CE**를 눌러 경보를 멈추고 오류를 지우십시오. 누출과 같은 오류는 오류가 해결된 경우에만 경보가 멈춥니다.
- 2. 오류의 원인을 찾아 해결하십시오.

3. 검은색 **INIT** 버튼(ExionLC Controller 또는 ExionLC CBM/CBM Lite 후면에 있음)을 최대 5초 정도 누릅니다.

ExionLC Controller 또는 ExionLC CBM/CBM Lite LED 상태 표시줄이 녹색으로 바뀌고 연 결 LED가 켜지므로 SCIEX OS 소프트웨어와의 통신이 복원되었음을 확인할 수 있습니 다.

상태 LED가 녹색으로 바뀌지 않거나 연결 LED가 켜지지 않으면 다음 단계를 진행하십시 오.

참고**:** 장치 오류가 발생한 경우 SCIEX OS 소프트웨어 내에서 또는 모듈 자체에서 모듈을 다시 활성화하거나 실행하기 어려울 수 있습니다. 이 경우 다음과 같은 재부팅 시퀀스를 수행하여 제어 권한을 다시 얻으십시오.

- 4. 하드웨어 프로필을 비활성화합니다.
- 5. 시스템 컨트롤러를 포함한 모든 LC 모듈을 끕니다.
- 6. 시스템 컨트롤러에 연결된 모든 모듈을 켜고 초기화가 완료될 때까지 기다립니다.
- 7. 시스템 컨트롤러를 켭니다.
- 8. 하드웨어 프로필을 활성화합니다.
- 9. (선택 사항) 하드웨어 프로필이 활성화되지 않으면 소프트웨어를 닫고 컴퓨터를 다시 시 작합니다. 하드웨어 프로필 설정에서 LC 장치를 다시 구성한 후 하드웨어 프로필을 다시 활성화하십시오.
- 10. **Standby**를 눌러 다음 오류에서 복구하십시오.
	- Leak detected
	- Missing rack
	- Pressure is out of range

Missing vials do not cause a fault 대기열이 중단되고 다음 샘플로 자동 진행됩니다.

<span id="page-16-0"></span>경고**!** 감전 위험**.** 주 전원 연결 장비를 구성하기 전에 **ExionLC AE** 시스템 모듈에 대한 안내서를 참조하십시오**.** 이 안내서는 *ExionLC AEExionLC AE Systems Customer Reference* **DVD**에 있습니다**.**

SCIEX OS 소프트웨어에서 지원하는 ExionLC AE LC 모듈 목록은 소프트웨어 설치 안내서 문 서를 참조하십시오.

## **ExionLC AE** 시스템 구성

다음 시스템 컨트롤러를 사용하여 SCIEX OS 소프트웨어를 사용하는 ExionLC AE 시스템에 연결하고 제어할 수 있습니다.

• ExionLC AE 컨트롤러

시스템 컨트롤러와 PDA 검출기를 획득 컴퓨터에 연결하려면 LAN(이더넷) 케이블이 필요합니 다. PDA 검출기는 옵션 구성품입니다. 나머지 모듈을 컨트롤러에 연결하려면 광케이블도 필 요합니다.

다음 테이블에는 필수 하드웨어가 나열되어 있습니다.

#### 표 **4-1 ExionLC AE** 모듈용 필수 하드웨어

![](_page_16_Picture_389.jpeg)

### **ExionLC AE** 컨트롤러 구성

이 섹션의 절차를 사용하여 ExionLC AE 컨트롤러를 구성할 수 있습니다.

### **ExionLC AE** 컨트롤러에 모듈 연결

ExionLC AE PDA 검출기, UV 검출기, 컬럼 오븐 및 펌프를 ExionLC AE 컨트롤러에 연결할 수 있습니다.

참고**:** ExionLC AE 시스템 컨트롤러에서는 최대 네 개의 펌프를 제어할 수 있습니다.

참고**:** PDA 검출기를 시스템 컨트롤러 및 획득 컴퓨터에 연결하려면 스위칭 허브가 필요합니 다.

#### 모듈 연결

1. 각 모듈의 전원 버튼을 눌러 모듈을 끕니다.

2. 전원 버튼을 눌러 컨트롤러를 끕니다.

- <span id="page-17-0"></span>3. 각 모듈의 광섬유 케이블을 시스템 컨트롤러 후면의 적절한 연결부에 연결합니다.
	- 오토샘플러를 광섬유 포트 1/SIL에 연결합니다.
	- 펌프를 광섬유 포트 3 ~ 8 중 하나에 연결합니다.
	- 검출기(PDA 검출기 제외)를 광섬유 포트 3 ~ 8 중 하나에 연결합니다.
	- 기타 부속품을 광섬유 포트 3 ~ 8 중 하나에 연결합니다.

#### **ExionLC AE** 컨트롤러에 **ExionLC AE** 밸브 인터페이스 장치 연 결

이 섹션에 지정된 순서대로 절차를 수행하십시오.

#### 컨트롤러에 밸브 인터페이스 장치 연결

- 1. 전원 버튼을 눌러 컨트롤러를 끕니다.
- 2. 밸브를 밸브 인터페이스 장치(Option Box-L 또는 Subcontroller VP)에 연결합니다.
- 3. 밸브 인터페이스 장치의 광섬유 케이블을 컨트롤러 후면의 주소 커넥터에 연결합니다. 주소 커넥터 3 ~ 8을 사용합니다.
- 4. 장치 후면에 제공된 정보를 사용하여 밸브 인터페이스 장치 후면의 DIP 스위치를 설정합 니다. DIP 스위치 설정은 밸브 인터페이스 장치를 컨트롤러에 연결하는 데 사용되는 펌프 주소 번호와 동일해야 합니다.

#### 밸브 인터페이스 장치에 대한 시스템 컨트롤러 구성

• 시스템 컨트롤러가 아직 켜져 있지 않으면 전원 버튼을 눌러 켭니다.

참고**:** 연결된 각 모듈의 모델 번호가 System Configuration 화면에 표시됩니다. 연결된 모든 밸브에 Remote 메시지가 표시됩니다.

### 시스템 컨트롤러 다시 시작

• 컨트롤러에서 연결된 모듈을 감지할 수 있게 하려면 시스템 컨트롤러와 다른 모듈을 끄고 2 초 동안 기다린 후 모든 모듈을 켭니다. 마지막으로 시스템 컨트롤러를 켭니다.

참고**:** 연결된 각 모듈의 모델 번호가 System Configuration 화면에 표시됩니다. 연결된 모든 펌프에 Remote 메시지가 표시됩니다.

### 컴퓨터에 **ExionLC AE** 컨트롤러 연결

- 1. 전원 버튼을 눌러 ExionLC AE 시스템 컨트롤러를 끕니다.
- 2. 이더넷 케이블을 컨트롤러 후면의 이더넷 포트에서 컴퓨터의 이더넷 포트로 연결합니다.

<span id="page-18-0"></span>그림 **4-1** 컨트롤러 후면

![](_page_18_Figure_2.jpeg)

![](_page_18_Picture_331.jpeg)

3. Windows에서 IP 주소를 192.168.200.1로 설정하십시오. 서브넷을 98 또는 99로 설정하지 마십시오.

### 질량 분석계에 시스템 컨트롤러 연결

AUX I/O 케이블(PN 014474 또는 5056951)을 사용하여 시스템 컨트롤러를 질량 분석계에 연 결합니다.

<span id="page-19-0"></span>참고**:** AUX I/O 케이블(5056951)을 사용하는 경우 다음 단계가 필요하지 않습니다. 이 케이블 은 시스템 컨트롤러를 질량 분석계에 직접 연결하는 데 사용할 수 있습니다.

- 1. 다음 전선을 연결이 없는 AUX I/O 케이블의 한 쪽 끝에서 컨트롤러 후면의 OUT 1 포트에 연결합니다.
	- a. 일자 스크루드라이버로 단자 위의 버튼을 누릅니다.
	- b. 전선을 안으로 밀어 넣습니다. 전선이 단자 안에 단단히 고정되어야 합니다. 자세한 정보는 표 4-2에서 확인하십시오.

표 **4-2** 컨트롤러에 연결된 **AUX I/O** 전선

| 전선                           | AUX I/O 케이블  컨트롤러 후면의 OUT 1 커넥터에 연결 |
|------------------------------|-------------------------------------|
| 검은색 줄무늬<br>│의 흰색 선(전선<br>22) | I/O 단자의 연결 5 또는 6                   |
| 검은색 줄무늬<br> 의 녹색 선(전선<br>21) | I/O 단자의 연결 5 또는 6                   |

- a. 연결이 없는 AUX I/O 케이블의 한 쪽 끝에서 다음 전선을 합선시키되 전선들을 다른 어떤 것에도 연결하지 마십시오.
	- 검은색 줄무늬의 빨간색 선(전선 9)
	- 검은색 줄무늬의 주황색 선(전선 10)
- b. 다른 전선이나 금속과 접촉하지 않도록 다른 모든 전선을 절연합니다.

참고**:** PN 5056951 케이블이 사용되는 경우 케이블을 컨트롤러에 직접 연결할 수 있 습니다.

- 2. AUX I/O 케이블의 다른 쪽 끝을 질량 분석계 AUX I/O 커넥터에 연결합니다.
- 3. 광케이블의 한 쪽 끝을 컨트롤러의 채널 1에 삽입한 후 다른 쪽 끝을 질량 분석계에 삽입 합니다.

## 장애 복구

제조업체는 SCIEX OS 소프트웨어의 장치에 구성된 모듈과 동일한 모듈을 시스템 컨트롤러에 연결할 것을 권장합니다. 두 구성에 차이가 있으면 소프트웨어, 시스템 컨트롤러 및 연결된 모 듈 간의 통신 문제가 발생할 수 있습니다.

바이알 감지 센서가 켜져 있는 경우 오토샘플러 세정 중에 오토샘플러 바이알이 없거나 실행 이 중단되면 오류 상태가 발생합니다. 이러한 오류를 해결하려면 SCIEX OS 소프트웨어가 계 속 정상적으로 작동할 수 있도록 수동으로 조정하십시오. SCIEX OS 소프트웨어 제어를 복구 하려면 장치 화면에 표시된 작업을 수행하십시오. 장애 복구 절차에 따라 모든 상태를 지울 수 도 있습니다.

<span id="page-20-0"></span>참고**:** 방법에 지정된 바늘 높이는 현재 트레이의 높이와 일치해야 합니다. 일부 트레이에서는 사전 설정 값이 유효하지 않습니다.

LC 시스템에서 SCIEX OS 소프트웨어를 중지시키는 세 가지 오류 상태는 경고, 오류 및 심각 한 오류입니다.

시스템 컨트롤러의 오류는 Windows 이벤트 로그에 VI*xxxx* 오류로 표시됩니다(예: VIRUN).

#### 경고

경고는 온도 제어 모듈의 도어 열림, 용매 수준 부족 또는 온도 준비 안 됨 등의 상황에 대한 정 보를 전달하는 알림입니다. 이러한 상황이 발생해도 LC 시스템이 올바르게 작동합니다. 그러 나 SCIEX OS 소프트웨어에서는 이러한 경고를 인식하지 못하고 오류를 표시한 후 배치를 중 지합니다. 이러한 상황을 최소화하는 방법에 대한 정보는 SCIEX에 문의하십시오.

#### 오류

LC 시스템에서 오류가 발생하면 SCIEX OS 소프트웨어 배치가 중지됩니다. 일반적으로 LC 시스템은 사용자가 오류를 인식할 때까지 경보음을 울립니다. 다음은 발생할 수 있는 몇 가지 오류 및 권장 조치입니다.

- LEAK DETECT: **CE**를 눌러 경보를 중지합니다. 문제를 찾아 해결합니다. 영향을 받는 모듈 (필요한 경우 스택에서 해당 모듈 아래의 모듈도 포함)의 누출 센서 주변 영역을 완전히 건 조시킵니다. 아래 절차에 따라 복구하십시오.
- PRESSURE OVER PMAX: 경보를 멈추려면 **CE**를 누르십시오. 문제를 해결합니다.
- MISSING VIAL: 이 오류는 주입하도록 요청된 바이알을 찾을 수 없을 때 오토샘플러에 나 타납니다.

참고**:** ExionLC AE 시스템의 경우 하드웨어 프로필 구성에 Missing Vial 설정 옵션이 없습니다. 이 시스템에 대한 설정은 오토샘플러 모듈에서 수행됩니다.

ExionLC AE 펌프 시스템의 **VIAL/PLATE SENSOR** 설정을 사용하여 LC 하드웨어에 바이알 감지가 설정됩니다.

이 시스템 설정은 기본적으로 활성화되어 있어 오류가 발생할 경우 LC 세부 정보 상태 창에 오 류 메시지가 표시됩니다.

#### 심각한 오류

시스템에 표시되는 최종 오류 수준은 심각한 오류입니다. 일반적으로 심각한 오류는 오토샘플 러 주입 메커니즘 오류와 같은 기계적 고장에 의해 발생합니다. 그러나 심각한 오류는 어떤 모 듈에서나 발생할 수 있습니다. 심각한 오류를 복구할 수 있는 방법은 전체 시스템을 다시 시작 하는 것뿐입니다. 다시 시작한 후에도 오류가 다시 발생하면 SCIEX에 문의하십시오.

#### **ExionLC AE Controller**가 포함된 **ExionLC AE** 시스템의 장애 복구

1. 영향을 받는 모듈에서 **CE**를 눌러 경보를 멈추고 오류를 지우십시오. 누출과 같은 오류는 오류가 해결된 경우에만 경보가 멈춥니다.

- 2. 오류의 원인을 찾아 해결하십시오.
- 3. ExionLC AE Controller 또는 ExionLC AE 후면에 있는 검은색 **INIT** 버튼을 최대 5초 정도 누릅니다.

ExionLC AE Controller의 상태 LED 색상이 녹색으로 바뀌고 연결 LED가 켜집니다. SCIEX OS 소프트웨어와의 통신이 복원되었음을 확인할 수 있습니다.

상태 LED 색상이 녹색으로 바뀌지 않거나 연결 LED가 켜지지 않으면 다음 단계를 진행합 니다.

참고**:** SCIEX OS 소프트웨어 또는 모듈 자체에서 장치 오류가 발생한 경우 모듈을 다시 활성화하거나 실행하기 어려울 수 있습니다. 이 경우 재부팅 시퀀스를 수행하여 제어 권 한을 다시 얻으십시오.

- 4. 장치를 비활성화합니다.
- 5. 시스템 컨트롤러를 포함한 모든 LC 모듈을 끕니다.
- 6. 시스템 컨트롤러에 연결된 모든 모듈을 켜고 초기화가 완료될 때까지 기다립니다.
- 7. 시스템 컨트롤러를 켭니다.
- 8. 장치를 활성화합니다.
- 9. (선택 사항) 장치가 활성화되지 않으면 소프트웨어를 닫고 컴퓨터를 다시 시작합니다. LC 장치를 구성한 후 장치를 다시 활성화합니다.
- 10. **Standby**를 눌러 다음 오류에서 복구하십시오.
	- Leak detected
	- Missing rack
	- Pressure is out of range

Missing vials do not cause a fault 대기열이 중단되고 다음 샘플로 자동 진행됩니다.

<span id="page-22-0"></span>경고**!** 감전 위험**.** 주 전원 연결 장비를 구성하기 전에 **Shimadzu** 모듈에 대한 안전 지침 을 참조하십시오**.**

SCIEX OS 소프트웨어에서 지원하는 Shimadzu LC 모듈 목록은 소프트웨어 설치 안내서 문서 를 참조하십시오.

참고**:** Shimadzu LC-40 오토샘플러의 경우 플레이트 교환기가 시스템과 함께 설치되어 있으 면 3 플레이트 랙의 플레이트 3을 샘플 획득에 사용할 수 없습니다. 이 플레이트 위치는 샘플 트레이를 플레이트 교환기로 또는 플레이트 교환기에서 이동하기 위한 용도로 예약되었습니 다. Shimadzu LC-40 펌프의 경우 Mobile Phase Monitor를 사용하려면 올바르게 구성해야 합 니다. 그러나 SCIEX OS 소프트웨어에서는 지원되지 않습니다.

## **Shimadzu** 시스템 구성

다음 시스템 컨트롤러를 사용하여 SCIEX OS 소프트웨어를 사용하는 Shimadzu LC 시스템에 연결하고 시스템을 제어할 수 있습니다.

- CBM-20A
- CBM-20A Lite
- CBM-40 또는 CBM-40 Lite
- **SCL-40**

시스템 컨트롤러와 PDA 검출기를 획득 컴퓨터에 연결하려면 LAN(이더넷) 케이블이 필요합니 다. PDA 검출기는 옵션 구성품입니다. 나머지 모듈을 컨트롤러에 연결하려면 광케이블도 필 요합니다.

다음 테이블에는 필수 하드웨어가 나열되어 있습니다.

#### 표 **5-1 Shimadzu** 모듈용 필수 하드웨어

![](_page_22_Picture_414.jpeg)

### **Shimadzu** 시스템 컨트롤러를 구성

아래 절차를 사용하여 Shimadzu 시스템 컨트롤러를 구성하십시오.

### **Shimadzu** 시스템 컨트롤러에 모듈 연결

Shimadzu PDA 검출기, 형광 검출기(Shimadzu LC-40에만 해당), 오토샘플러, UV 검출기, 컬 럼 오븐 및 펌프를 Shimadzu 시스템 컨트롤러에 연결할 수 있습니다.

<span id="page-23-0"></span>참고**:** Shimadzu 시스템 컨트롤러에서는 최대 네 개의 펌프를 제어할 수 있습니다.

참고**:** PDA 검출기를 시스템 컨트롤러 및 획득 컴퓨터에 연결하려면 스위칭 허브가 필요합니 다.

#### 모듈 연결

- 1. 각 모듈의 전원 버튼을 눌러 모듈을 끕니다.
- 2. 전원 버튼을 눌러 컨트롤러를 끕니다.
- 3. 각 모듈의 광섬유 케이블을 시스템 컨트롤러 후면의 적절한 연결부에 연결합니다.
	- 오토샘플러를 광섬유 포트 1/SIL에 연결합니다.
	- 펌프를 광섬유 포트 3 ~ 8 중 하나에 연결합니다.
	- 검출기(PDA 검출기 제외)를 광섬유 포트 3 ~ 8 중 하나에 연결합니다.
	- 기타 부속품을 광섬유 포트 3 ~ 8 중 하나에 연결합니다.

#### **Shimadzu** 시스템 컨트롤러에 **Shimadzu** 밸브 인터페이스 장치 연결

이 섹션에 지정된 순서대로 절차를 수행하십시오.

컨트롤러에 밸브 인터페이스 장치 연결

- 1. 전원 버튼을 눌러 컨트롤러를 끕니다.
- 2. 밸브를 밸브 인터페이스 장치(Option Box-L 또는 Subcontroller VP)에 연결합니다.
- 3. 밸브 인터페이스 장치의 광섬유 케이블을 컨트롤러 후면의 주소 커넥터에 연결합니다. 주소 커넥터 3 ~ 8을 사용합니다.
- 4. 장치 후면에 제공된 정보를 사용하여 밸브 인터페이스 장치 후면의 DIP 스위치를 설정합 니다. DIP 스위치 설정은 밸브 인터페이스 장치를 컨트롤러에 연결하는 데 사용되는 펌프 주소 번호와 동일해야 합니다.

밸브 인터페이스 장치에 대한 시스템 컨트롤러 구성

• 시스템 컨트롤러가 아직 켜져 있지 않으면 전원 버튼을 눌러 켭니다.

참고**:** 연결된 각 모듈의 모델 번호가 System Configuration 화면에 표시됩니다. 연결된 모든 밸브에 Remote 메시지가 표시됩니다.

#### 시스템 컨트롤러 다시 시작

• 커트롤러에서 연결된 모듈을 감지할 수 있게 하려면 시스템 컨트롤러와 다른 모듈을 끄고 2 초 동안 기다린 후 모든 모듈을 켭니다. 마지막으로 시스템 컨트롤러를 켭니다.

참고**:** 연결된 각 모듈의 모델 번호가 System Configuration 화면에 표시됩니다. 연결된 모든 펌프에 Remote 메시지가 표시됩니다.

### <span id="page-24-0"></span>컴퓨터에 **Shimadzu CBM/CBM Lite** 연결

- 1. 전원 버튼을 눌러 Shimadzu 시스템 컨트롤러를 끕니다.
- 2. 이더넷 케이블을 컨트롤러 후면의 이더넷 포트에서 컴퓨터의 이더넷 포트로 연결합니다.

#### 그림 **5-1** 컨트롤러 후면

![](_page_24_Picture_5.jpeg)

![](_page_24_Picture_331.jpeg)

3. Windows에서 IP 주소를 192.168.200.1로 설정하십시오.

<span id="page-25-0"></span>서브넷을 98 또는 99로 설정하지 마십시오.

#### 질량 분석계에 시스템 컨트롤러 연결

AUX I/O 케이블(PN 014474 또는 5056951)을 사용하여 시스템 컨트롤러를 질량 분석계에 연 결합니다.

참고**:** AUX I/O 케이블(5056951)을 사용하는 경우 다음 단계가 필요하지 않습니다. 이 케이블 은 시스템 컨트롤러를 질량 분석계에 직접 연결하는 데 사용할 수 있습니다.

- 1. 다음 전선을 연결이 없는 AUX I/O 케이블의 한 쪽 끝에서 컨트롤러 후면의 OUT 1 포트에 연결합니다.
	- a. 일자 스크루드라이버로 단자 위의 버튼을 누릅니다.
	- b. 전선을 안으로 밀어 넣습니다. 전선이 단자 안에 단단히 고정되어야 합니다. 자세한 정보는 표 5-2에서 확인하십시오.

표 **5-2** 컨트롤러에 연결된 **AUX I/O** 전선

![](_page_25_Picture_461.jpeg)

- a. 연결이 없는 AUX I/O 케이블의 한 쪽 끝에서 다음 전선을 합선시키되 전선들을 다른 어떤 것에도 연결하지 마십시오.
	- 검은색 줄무늬의 빨간색 선(전선 9)
	- 검은색 줄무늬의 주황색 선(전선 10)
- b. 다른 전선이나 금속과 접촉하지 않도록 다른 모든 전선을 절연합니다.

참고**:** PN 5056951 케이블이 사용되는 경우 케이블을 컨트롤러에 직접 연결할 수 있 습니다.

- 2. AUX I/O 케이블의 다른 쪽 끝을 질량 분석계 AUX I/O 커넥터에 연결합니다.
- 3. 광케이블의 한 쪽 끝을 컨트롤러의 채널 1에 삽입한 후 다른 쪽 끝을 질량 분석계에 삽입 합니다.

### <span id="page-26-0"></span>**SCL-40, CBM-40** 및 **CBM-40 Lite**와 함께 사용하도록 **Shimadzu** 장치 통신 구성

CBM에 올바르게 연결된 오토샘플러나 펌프의 전면 패널 또는 CBM Lite가 설치된 모듈의 전 면 패널에서 이 절차를 수행합니다. 각 모듈이 광섬유 케이블로 제대로 연결되었는지, IP 주소 가 올바르게 설정되었는지, Remote LED가 켜져 있는지 확인하십시오.

- 1. 터치 스크린을 터치하여 활성화합니다.
- 2. 오른쪽 화살표와 아래쪽 화살표를 차례로 누른 후 다시 오른쪽 화살표를 눌러 VP 모드로 전환합니다.
- 3. 위쪽/아래쪽 화살표를 눌러 **CALIBRATION**이 표시될 때까지 옵션을 스크롤합니다.
- 4. 오른쪽 화살표를 눌러 **INPUT PASSWORD**를 표시합니다.
- 5. **00000**(영 다섯 개)을 입력한 후 **ENTER** 키를 눌러 **Operation Mode**를 표시합니다.
- 6. 위쪽/아래쪽 화살표를 눌러 **CBM PARAMETER**가 표시될 때까지 옵션을 스크롤합니다.
- 7. 오른쪽 화살표를 눌러 설치된 시스템 컨트롤러의 일련 번호를 표시합니다.
- 8. **INTERFACE**가 표시될 때까지 위쪽/아래쪽 화살표를 누르고 다음 옵션 중 하나를 선택한 후 **ENTER** 키를 누릅니다.
	- **0: OPT**, 광케이블 연결
	- **1: RS**, 직렬 통신(RS-232C) 연결. 업데이트 또는 문제 해결을 수행하는 동안에만 사용 합니다(이 기능은 서비스용으로 예약됨).
	- **2: ETH**, 이더넷(기본) 연결
- 9. (필요한 경우) 원격 모니터링을 위해 시스템을 설정하려면 고객 IT 전문가의 정보를 사용 하여 네트워크 매개 변수를 구성합니다. 아래쪽 화살표를 사용하여 다음 네 개의 매개 변 수로 이동합니다. 각 매개 변수에 대해 값을 입력한 후 **ENTER** 키를 누릅니다.

표 **5-3** 매개 변수

![](_page_26_Picture_602.jpeg)

- 10. 각 LC 모듈을 껐다가 켜서 변경 사항을 적용하고 저장합니다.
- 11. 컴퓨터 바탕 화면에서, **My Network Places**를 마우스 오른쪽 버튼으로 클릭한 다음 **Properties**를 클릭하십시오.
- <span id="page-27-0"></span>12. Shimadzu CBM 통신 전용으로 사용될 네트워크 연결을 마우스 오른쪽 버튼으로 클릭한 다음 **Properties**를 클릭하십시오.
- 13. **Internet Protocol(TCP/IP)**을 클릭한 다음 **Properties**를 클릭하십시오.
- 14. **Use the following IP** 주소를 클릭한 후 다음을 입력하십시오.
	- **IP ADDRESS: 192.168.200.90**
	- **SUBNET MASK: 255.255.255.0**
	- **DEFAULT GATEWAY**: 빈 칸
- 15. **OK**를 클릭하여 변경 사항을 수락하십시오.
- 16. **CLOSE**를 클릭합니다.
- 17. 컴퓨터를 종료합니다.
- 18. (LAN 연결을 사용하는 경우에만 해당) CAT 5 네트워크 케이블을 사용하여 Shimadzu CBM/CBM Lite를 컴퓨터에 연결합니다.

참고**:** PDA를 사용하는 경우 CBM/CBM Lite의 네트워크 케이블을 네트워크 스위치에 연 결합니다. PDA는 네트워크 스위치에도 연결됩니다.

- 19. 컴퓨터와 CBM/CBM Lite를 켜고 각 장치의 부팅 절차가 완료될 때까지 기다립니다.
- 20. 컴퓨터와 CBM/CBM Lite 간에 적절한 통신이 설정되었는지 확인하려면 Microsoft Internet Explorer(다른 브라우저는 제대로 표시되지 않을 수 있음)를 시작하고 주소 표시줄에 CBM/CBM Lite IP 주소(**192.168.200.99**)를 입력한 후 **GO**을 클릭합니다.

참고**:** 모든 팝업 차단이 해제되어 있는지 확인하십시오.

- 21. **System Name**에서 LC 시스템에 대해 나열된 일련 번호가 연결 장치의 일련 번호와 일치 하고 상태가 Ready인지 확인합니다.
- 22. Internet Explorer를 닫습니다.
- 23. SCIEX OS 소프트웨어를 시작한 후 LC 시스템을 구성합니다.

#### **CBM-20A** 및 **CBM-20A Lite**와 함께 사용하도록 **Shimadzu** 장치 통신 구성

이 방법은 Shimadzu 시스템과 통신하는 가장 신뢰할 수 있는 방법입니다. 또한 데이터 백업을 위해 컴퓨터와 네트워크로 액세스하려면 컴퓨터에 두 번째 네트워크 카드를 설치합니다. 이 추가 네트워크 카드는 Shimadzu CBM 인터페이스와 독점적으로 통신하도록 구성됩니다.

CBM에 올바르게 연결된(광섬유 케이블 설치, 적절한 주소 설정 및 REMOTE LED 켜짐) 오토 샘플러나 펌프의 전면 패널 또는 CBM Lite가 설치된 장치의 전면 패널에서 다음을 수행합니 다.

- 1. **VP** 키를 4번 눌러**CALIBRATION**을 표시하십시오.
- 2. **FUNC**를 눌러 **INPUT PASSWORD**를 표시하십시오.
- 3. **00000**(영 다섯 개)을 입력한 후 **ENTER** 키를 눌러 **FLOW COMP**를 표시합니다.
- 4. **BACK** 키를 눌러 **CBM PARAMETER**를 표시합니다.
- 5. **ENTER** 키를 누릅니다. 일련 번호, 즉 설치된 CBM Lite의 일련 번호가 표시됩니다.
- 6. **FUNC**를 2번 눌러 **INTERFACE**를 표시한 후 다음 매개 변수를 입력합니다.
	- a. RS-232C에 대해 **1**을 누른 다음 **ENTER** 키를 누릅니다.
	- b. 이더넷(기본)에 대해 **2**를 누른 다음 **ENTER** 키를 누릅니다.
	- c. 이더넷 속도: 자동 검출에 대해 **0**(영)을 누른 다음 **ENTER** 키를 누릅니다.
- 7. 다음 매개 변수를 설정하여 컴퓨터와 피어 투 피어 네트워크를 구성합니다.
	- **USE GATEWAY: 0**: 사용하지 않으려면 0(영)을 누른 후 **ENTER** 키를 누릅니다.
	- **IP ADDRESS: 192.168.200.99**(기본값) 입력 후 **ENTER** 키를 누릅니다.
	- **SUBNET MASK: 255.255.255.0**(기본값) 입력 후 **ENTER** 키를 누릅니다.
	- **DEFAULT GATEWAY: ---.---.---.---**(기본값) 입력 후**ENTER** 키를 누릅니다.
- 8. **TRS MODE**를 사용하여 통신 프로토콜 매개 변수를 **CLASS-VP**로 설정합니다. **2**를 누른 다음**ENTER** 키를 누릅니다.
- 9. 장치에서 **POWER OFF**를 수행하여 변경 사항을 수락하고 저장합니다.
- 10. 컴퓨터 바탕 화면에서 **My Network Places**를 마우스 오른쪽 버튼으로 클릭한 다음 **Properties**를 클릭합니다.
- 11. Shimadzu CBM 통신 전용으로 사용할 네트워크 연결을 마우스 오른쪽 버튼으로 클릭한 다음 **Properties**를 클릭합니다.
- 12. **Internet Protocol (TCP/IP)**을 클릭한 다음 **Properties**를 클릭합니다.
- 13. **Use the following IP** 주소를 클릭한 후 다음과 같이 입력합니다.
	- **IP ADDRESS: 192.168.200.90**
	- **SUBNET MASK: 255.255.255.0**
	- **DEFAULT GATEWAY: 빈 칸**
- 14. 변경 내용을 수락하려면 **OK**를 클릭합니다.
- 15. **CLOSE**를 클릭합니다.
- 16. 컴퓨터를 종료합니다.
- 17. (LAN 연결을 사용하는 경우에만 해당) CAT 5 네트워크 케이블을 사용하여 Shimadzu LC 시스템과 함께 사용하도록 구성된 네트워크 카드가 있는 컴퓨터에 Shimadzu CBM/CBM Lite를 연결합니다.

참고**:** PDA를 사용하는 경우 CBM/CBM Lite의 네트워크 케이블을 네트워크 스위치에 연 결합니다. PDA는 컴퓨터에 연결된 네트워크 스위치에도 연결됩니다.

- 18. 컴퓨터와 CBM/CBM Lite를 켜고 각 장치의 부팅 절차가 완료될 때까지 기다립니다.
- 19. 컴퓨터와 CBM/CBM Lite 간에 통신이 올바르게 설정되었는지 확인하려면 Internet Explorer(다른 브라우저는 제대로 작동하지 않을 수 있음)를 시작하고 주소 표시줄에 CBM/CBM Lite IP 주소(**192.168.200.99**)를 입력한 후 **GO**을 클릭합니다.

<span id="page-29-0"></span>참고**:** 모든 팝업 차단이 해제되어 있는지 확인하십시오.

- 20. **System Name**에서 LC 시스템의 일련 번호가 연결 장치의 일련 번호와 동일하고 시스템 상태가 Ready인지 확인합니다.
- 21. Internet Explorer를 닫습니다.
- 22. SCIEX OS 소프트웨어를 시작한 후 LC 시스템을 구성합니다.

### 장애 복구

제조업체는 SCIEX OS 하드웨어 구성에 설정된 것과 동일한 장치를 시스템 컨트롤러에 연결 하도록 권장합니다. 두 구성에 차이가 있으면 소프트웨어, 시스템 컨트롤러 및 연결된 모듈 간 의 통신 문제가 발생할 수 있습니다.

바이알 감지 센서가 켜진 경우 오토샘플러 바이알이 없거나 오토샘플러 세정 중 실행이 중단 되면 오류 조건이 생성됩니다. 이러한 오류를 해결하려면 SCIEX OS 소프트웨어가 계속 정상 적으로 작동할 수 있도록 수동으로 조정하십시오. SCIEX OS 소프트웨어 제어를 복구하려면 장치 화면에 표시된 작업을 수행하십시오. 장애 복구 절차에 따라 모든 조건을 지울 수도 있습 니다.

참고**:** 방법에 지정된 바늘 높이는 현재 트레이의 높이와 일치해야 합니다. 일부 트레이에서는 사전 설정 값이 유효하지 않습니다.

LC 장비는 SCIEX OS 소프트웨어를 중지시키는 세 가지 오류 조건(경고, 오류, 심각한 오류) 을 생성할 수 있습니다.

시스템 컨트롤러의 오류는 Windows 이벤트 로그에 VI*xxxx* 오류로 표시됩니다(예: VIRUN).

#### 경고

경고는 온도 제어 모듈에서 도어가 열려 있거나 용매 레벨 또는 온도가 준비되지 않은 것과 같 은 상황에 대한 정보 전달적인 알림입니다. 이러한 조건이 발생해도 LC 시스템이 올바르게 작 동합니다. 그러나 SCIEX OS 소프트웨어에서는 이러한 경고를 인식하지 못하고 오류를 생성 한 후 배치를 중지합니다. 이러한 조건을 최소화하는 방법에 대한 자세한 정보는 제조업체에 문의하십시오.

#### 오류

LC 시스템에서 오류가 발생하면 SCIEX OS 소프트웨어 배치가 중지됩니다. 일반적으로 LC 시스템은 사용자가 오류를 인식할 때까지 경보음을 울립니다. 다음은 발생할 수 있는 몇 가지 오류 및 권장 조치입니다.

- LEAK DETECT: **CE**를 눌러 경보를 중지합니다. 문제를 찾아 해결합니다. 영향을 받는 모듈 (내부 배출 시스템으로 인해 스택에서 해당 모듈 아래에 있을 수 있는 모든 모듈 포함)의 누 출 센서 주변 영역을 완전히 건조시킵니다.
- PRESSURE OVER PMAX: 경보를 멈추려면 **CE**를 누르십시오. 문제를 해결합니다.
- MISSING VIAL: 오토샘플러가 주입을 명령받은 바이알을 찾을 수 없을 때 이 오류가 오토 샘플러에 나타납니다. 이 상황의 결과는 하드웨어 프로필에 있는 SCIEX OS 소프트웨어를 통해 두 가지 방법 중 하나로 처리할 수 있습니다.

<span id="page-30-0"></span>시스템이 다음과 같이 구성된 경우

• (**Integrated System Shimadzu LC Controller**를 통해 구성된 Shimadzu LC–20/30 시 스템)

목록에서 오토샘플러 모델을 선택한 후 **Configuration**을 클릭하여 Autosampler Configuration 대화 상자를 표시합니다.

![](_page_30_Picture_4.jpeg)

그림 **5-2 Autosampler Configuration** 대화 상자

**Skip sequence line if vial is missing** 확인란을 선택한 후 **OK**를 클릭하십시오. SCIEX OS 소프트웨어에서 해당 바이알을 건너 뛰고 실행을 계속합니다. 확인란을 선택 하지 않으면 소프트웨어에서 오류를 보고하고 배치를 중지합니다.

Skipped Vial 알림이 오토샘플러 상태 패널에 나타나고 건너뛴 바이알 번호가 표시됩니 다. 후속 실행에서 획득한 데이터를 조정해야 합니다.

• (**Integrated System Shimadzu LC-20/30 Controller** 및 Shimadzu LC–40 시스템을 통 해 구성된 Shimadzu LC–20/30 시스템)

참고**: Integrated System Shimadzu LC-20/30 Controller** 및 Shimadzu LC-40 시스템 을 통해 구성된 Shimadzu LC-20/30 시스템의 경우 하드웨어 프로필 구성에 Missing Vial 설정 옵션이 없습니다. 이 시스템에 대한 설정은 오토샘플러 모듈에서 수행됩니다.

Shimadzu LC–20/30 시스템의 Vialdet 설정 및 Shimadzu LC–40 시스템의 VIAL/PLATE SENSOR 설정을 사용하여 LC 하드웨어에 바이알 감지가 설정됩니다.

### 심각한 오류

시스템에 표시되는 최종 오류 수준은 심각한 오류입니다. 일반적으로 심각한 오류는 오토샘플 러 주입 메커니즘 오류와 같은 기계적 고장에 의해 발생합니다. 그러나 심각한 오류는 어떤 모

<span id="page-31-0"></span>듈에서나 발생할 수 있습니다. 심각한 오류를 복구할 수 있는 방법은 전체 시스템을 다시 시작 하는 것뿐입니다. 다시 시작한 후에도 오류가 다시 발생하면 SCIEX에 문의하십시오.

### 장애 복구

경고 및 일반 오류의 경우 문제가 발생한 모듈의 상태 패널에 상태가 표시되고 해당 모듈과 CBM에서 RED 상태 LED 바가 표시됩니다. CBM의 연결 LED가 더 이상 켜지지 않습니다. CBM-20A Lite 시스템 컨트롤러도 동일한 방식으로 작동하지만 모듈에 설치되어 있으므로 오 류 표시가 없습니다.

- 1. 영향을 받는 모듈에서 **CE**를 눌러 경보를 멈추고 오류를 지우십시오. 누출과 같은 오류는 오류가 해결된 경우에만 경보가 멈춥니다.
- 2. 오류의 원인을 찾아 해결하십시오.
- 3. CBM-20A Lite 후면에 있는 검은색 **INIT** 버튼을 최대 5초 정도 누릅니다.

시스템 컨트롤러 상태 LED 바가 녹색으로 바뀌고 연결 LED가 켜지므로 SCIEX OS 소프 트웨어와의 통신이 복원되었음을 확인할 수 있습니다.

- 4. 상태 LED 색상이 녹색으로 바뀌지 않거나 연결 LED가 켜지지 않으면 5단계 ~ 10단계를 진행합니다.
- 5. 하드웨어 프로필을 비활성화합니다.
- 6. 시스템 컨트롤러를 포함한 모든 LC 모듈을 끕니다.
- 7. 시스템 컨트롤러에 연결된 모든 모듈을 켜고 초기화가 완료될 때까지 기다립니다.
- 8. 시스템 컨트롤러를 켭니다.
- 9. (Integrated System Shimadzu LC-20/30 Controller를 통해 구성된 Shimadzu LC-20/30 시 스템에만 해당) 하드웨어 프로필 설정의 Shimadzu HPLC System Configuration 화면에서 선택한 모든 모듈이 켜져 있는 모듈과 일치하는지 확인합니다. 일치하지 않으면 모듈을 다시 선택하거나 필요한 모듈만 켭니다. 필요한 경우 시스템 컨트롤러를 다시 시작합니 다.
- 10. 하드웨어 프로필을 활성화합니다.
- 11. (선택 사항) 하드웨어 프로필이 활성화되지 않으면 소프트웨어를 닫고 컴퓨터를 다시 시 작합니다. 하드웨어 프로필 설정에서 LC 장치를 다시 구성한 후 하드웨어 프로필을 다시 활성화하십시오.

<span id="page-32-0"></span>경고**!** 감전 위험**.** 주 전원에 연결된 장비를 구성하기 전에 **Agilent** 오토샘플러 안전 지 침을 참조하십시오**.**

SCIEX OS 소프트웨어에서 지원하는 Agilent 장치 및 최근에 테스트한 펌웨어 버전에 대한 자 세한 정보는 최신 버전의 소프트웨어 설치 안내서 문서를 참조하십시오.

## 장치 통신 구성

이 섹션에서는 LAN(이더넷) 통신을 CAN 케이블과 함께 사용하여 Agilent 시리즈 주변 장치를 구성하는 방법을 설명합니다. Flexible Cube가 오토샘플러에 연결되어야 합니다.

참고**:** 스택 구성에 Agilent 장치를 여러 개 구성하는 경우 CAN 케이블을 사용합니다. 자세한 정보는 CAN 통신 구성 섹션을 참조하십시오.

### 이더넷 통신 구성

이더넷 통신을 통해 Agilent 시스템을 컴퓨터에 연결합니다. LAN 케이블을 사용하여 검출기 (사용되는 경우) 또는 펌프를 컴퓨터에 연결할 수 있습니다.

참고**:** Agilent 모듈은 모든 DIP 스위치가 내려진 상태(꺼짐)로 제공됩니다. 스위치 7과 8은 검 출기(사용되는 경우) 및 펌프에서 올려져 있어야 합니다.

### **CAN** 통신 구성

CAN 케이블을 이더넷 케이블과 함께 사용하여 Agilent 모듈 스택을 구성할 수 있습니다. Agilent 스택 구성에서 단일 모듈은 이더넷 케이블을 사용하여 컴퓨터에 연결됩니다. 그런 다 음 CAN 케이블을 통해 추가 Agilent 모듈이 서로(직렬) 연결됩니다.

스택을 수동으로 모니터링 및 제어하기 위해, 소형 Agilent 시리즈 제어 모듈을 모든 Agilent 장 치 후면에 있는 CAN 연결부 중 한 군데에 연결하십시오. 스택에서 CAN 케이블로 연결된 모듈 은 SCIEX OS 소프트웨어에서 장치에 대해 정의된 모듈과 일치해야 합니다. CAN 연결 스택에 서 오류가 발생하면 스택의 모든 장치를 다시 시작하십시오.

참고**:** CAN 케이블로 연결된 모든 모듈은 동일한 펌웨어 제품군에 속해야 합니다.

CAN 케이블을 사용한 Agilent 장치 구성에 대한 자세한 정보는 Agilent 설명서를 참조하십시 오.

### 오토샘플러 구성

![](_page_32_Picture_16.jpeg)

경고**!** 감전 위험**.** 주 전원에 연결된 장비를 구성하기 전에 **Agilent** 오토샘플러 안전 지 침을 참조하십시오**.**

### <span id="page-33-0"></span>오토샘플러 연결

이 절차에서는 표준 LAN(이더넷) 통신을 통해 Agilent 오토샘플러를 컴퓨터에 연결하는 방법 을 설명합니다.

Agilent 오토샘플러용 케이블은 질량 분석계에 포함되어 있습니다.

- 1. 모듈 전면에 있는 On/Off 버튼을 눌러 Agilent 오토샘플러를 끕니다.
- 2. 획득 컴퓨터를 종료합니다.
- 3. CAN 케이블을 오토샘플러에 연결합니다.

그림 **6-1 1290** 오토샘플러 후면 패널

![](_page_33_Figure_8.jpeg)

![](_page_34_Picture_161.jpeg)

![](_page_34_Figure_3.jpeg)

그림 **6-2 1260** 또는 **1290 Infinity II** 오토샘플러 후면 패널

<span id="page-35-0"></span>![](_page_35_Picture_303.jpeg)

### 펌프 구성

![](_page_35_Picture_3.jpeg)

경고**!** 감전 위험**.** 주 전원에 연결된 장비를 구성하기 전에 **Agilent** 펌프 안전 지침을 참 조하십시오**.**

이 섹션에서는 각 펌프의 필수 하드웨어에 대한 정보 및 펌프를 컴퓨터에 연결하는 방법을 설 명합니다. LAN(이더넷) 연결을 사용하여 펌프 또는 DAD를 연결할 수 있습니다. 장치 프로필 에 펌프와 DAD가 모두 사용되는 경우 LAN 연결을 사용하여 DAD가 연결되었는지 확인하십시 오.

다음 표에는 필수 하드웨어가 나열되어 있습니다. 시스템 구성 방식에 따라 다음 케이블 중 일 부는 필요하지 않을 수 있습니다.

- CAN 케이블(Agilent 시스템과 함께 제공)
- LAN(이더넷) 케이블

#### 펌프 연결

이 절차에서는 LAN(이더넷) 통신을 통해 Agilent 펌프를 컴퓨터에 연결하는 방법을 설명합니 다. 이더넷 케이블을 사용하여 펌프를 컴퓨터에 연결합니다.

- 1. 컴퓨터를 종료합니다.
- 2. On/Off 버튼을 눌러 펌프를 끕니다.
- 3. CAN 케이블을 펌프에 연결합니다.

![](_page_36_Figure_1.jpeg)

그림 **6-4 Agilent G7111** 또는 **G5654** 펌프 후면 패널

![](_page_36_Figure_3.jpeg)

![](_page_36_Picture_127.jpeg)

<span id="page-37-0"></span>![](_page_37_Picture_310.jpeg)

4. 시스템에 검출기가 포함되지 않은 경우 LAN(이더넷) 케이블을 사용하여 펌프와 획득 컴 퓨터를 연결합니다.

### 컬럼 칸 구성

다음 하드웨어가 필요합니다.

• CAN 케이블(Agilent 시스템과 함께 제공)

### 컬럼 컴파트먼트 연결

• CAN 케이블을 컬럼 컴파트먼트로 연결하십시오.

## 다이오드 어레이 검출기 구성

![](_page_37_Picture_9.jpeg)

경고**!** 감전 위험**.** 주 전원에 연결된 장비를 구성하기 전에 **Agilent** 검출기 안전 지침을 참조하십시오**.**

다음 테이블에는 필수 하드웨어가 나열되어 있습니다.

• LAN(이더넷) 케이블

### 컴퓨터에 다이오드 어레이 검출기 연결

Agilent DAD에는 온보드 LAN 인터페이스가 포함되어 있습니다. LAN(이더넷) 케이블을 사용 하여 DAD를 컴퓨터에 연결합니다. 자세한 정보는 [이더넷](#page-32-0) 통신 구성 섹션을 참조하십시오.

- 1. 컴퓨터를 종료합니다.
- 2. On/Off 버튼을 눌러 Agilent 다이오드 어레이 검출기를 끕니다.
- 3. LAN(이더넷) 케이블을 Agilent 다이오드 어레이 검출기 후면에 연결합니다. 다음 그림을 참조하십시오.

그림 **6-5 G4212A** 다이오드 어레이 검출기 후면

![](_page_38_Figure_2.jpeg)

그림 **6-6 G7117** 다이오드 어레이 검출기 후면

![](_page_38_Figure_4.jpeg)

![](_page_38_Picture_145.jpeg)

4. LAN 케이블의 다른 쪽 끝을 컴퓨터에 연결합니다.

<span id="page-39-0"></span>SCIEX OS 소프트웨어는 Harvard Pump 11 Elite 및 Harvard PHD Ultra 주사기 펌프를 지원합 니다.

외부 Harvard 주사기 펌프를 사용하려면 다음 단계를 수행하십시오.

- 제조업체에서 제공한 통신 케이블의 한쪽 끝을 주사기 펌프에 연결하고 다른 쪽 끝을 획득 컴퓨터의 직렬 포트에 연결합니다.
- (Windows 7만 해당) Harvard 주사기 펌프용 장치 드라이버를 설치합니다. 자세한 정보는 장치 드라이버 설치(Windows 7) 섹션을 참조하십시오.

참고**:** Windows 10에서는 필요한 장치 드라이버가 자동으로 설치됩니다.

• 주사기 펌프를 SCIEX OS 소프트웨어의 장치 목록에 추가합니다. 자세한 정보는 Harvard 주사기 펌프 구성 섹션을 참조하십시오.

## 장치 드라이버 설치**(Windows 7)**

#### 선행 절차

• 제조업체에서 제공한 통신 케이블의 한쪽 끝을 주사기 펌프에 연결하고 다른 쪽 끝을 획 득 컴퓨터의 직렬 포트에 연결합니다.

Microsoft Windows 7 운영 체제가 설치된 획득 컴퓨터의 경우 SCIEX OS 소프트웨어가 주사 기 펌프와 통신할 수 있도록 Harvard 주사기 펌프용 장치 드라이버를 설치해야 합니다.

- 1. SCIEX OS 소프트웨어의 설치 DVD를 획득 컴퓨터의 DVD 드라이브에 넣거나, SCIEX OS 소프트웨어 설치 관리자를 다운로드하여 압축을 풉니다.
- 2. Released\DVD\Drivers\HarvardApparatusBulkDriver 3.0.1.0 폴더로 이동 합니다.
- 3. Driver Setup.exe를 두 번 클릭합니다.
- 4. 지침에 따라 드라이버를 설치합니다.

## **Harvard** 주사기 펌프 구성

#### 선행 절차

- 제조업체에서 제공한 통신 케이블의 한쪽 끝을 주사기 펌프에 연결하고 다른 쪽 끝을 획 득 컴퓨터의 직렬 포트에 연결합니다.
- 1. Microsoft Windows Device Manager를 연 후 **Ports**를 엽니다.

주사기 펌프를 획득 컴퓨터에 연결하는 경우 Device Manager에서 확인되는 사용 가능한 직렬(COM) 포트를 사용해야 합니다.

그림 **7-1 Device Manager: Ports**

![](_page_40_Picture_122.jpeg)

- 2. SCIEX OS 소프트웨어의 Configuration 작업 영역에서 **Devices**를 클릭합니다.
- 3. **Add**를 클릭합니다. Device 대화 상자가 열립니다.
- 4. **Type** 필드에서 **Syringe Pump**를 선택하고 **Model** 필드에서 **Harvard Syringe Pump**를 선택합니다.

그림 **7-2 Device** 대화 상자

![](_page_41_Picture_100.jpeg)

- 5. **Settings**을 클릭합니다. Settings 대화 상자가 열립니다.
- 6. **Communications Port**가 Windows Device Manager에 표시된 포트와 일치하는지 확인 하고 다른 설정이 올바르게 구성되었는지 확인합니다. 올바른 값은 장치와 함께 제공되는 문서를 참조하십시오.

그림 **7-3** 통신 포트

![](_page_42_Picture_81.jpeg)

- 7. **Test Device**를 클릭합니다.
- 8. 테스트에 성공하면 **Save**을 클릭하여 새 장치를 저장합니다. 테스트에 실패하면 장치 구성과 케이블 연결을 확인합니다.

<span id="page-43-0"></span>SCIEX OS 소프트웨어는 접점 폐쇄를 통해 동기화 신호를 수락합니다. 접점 폐쇄를 사용하면 SCIEX OS 소프트웨어와 SCIEX OS 소프트웨어에서 직접 제어하지 않는 장치 간의 신호를 동 기화할 수 있습니다.

참고**:** 소프트웨어 또는 소형 컨트롤러와 같이 장치를 제어하는 몇 가지 방법을 사용할 수 있어 야 합니다. SCIEX에서는 타사의 장치 또는 해당 소프트웨어를 지원하지 않습니다. 접점 폐쇄 를 위한 장치 구성에 대한 정보는 장치와 함께 제공되는 문서를 참조하거나 장치 제조업체에 문의하십시오.

SCIEX에서 다음과 같은 장치에 접점 폐쇄 케이블을 사용할 수 있습니다.

- MicroLC 200 및 nanoLC 400 시스템
- Agilent 1100, 1200 및 1260 오토샘플러
- CTC PAL, DLW 및 LC/mini 샘플러

참고**:** 접점 폐쇄 케이블을 사용할 수 있는 장치의 전체 목록은 부품 및 장비 안내서 문서를 참 조하십시오.

필요한 품목

• 장치용 접점 폐쇄 케이블

### 질량 분석계에 장치 연결

• 접점 폐쇄 케이블을 질량 분석계의 AUX IO 포트로 연결하십시오.

# <span id="page-44-0"></span>문의하기

## 고객 교육

- 북아메리카: [NA.CustomerTraining@sciex.com](mailto:NA.CustomerTraining@sciex.com)
- 유럽: [Europe.CustomerTraining@sciex.com](mailto:Europe.CustomerTraining@sciex.com)
- 유럽 및 북미 이외 지역의 연락처 정보는 [sciex.com/education](https://sciex.com/education)을 참조하십시오.

![](_page_44_Picture_5.jpeg)

• [SCIEX Now Learning Hub](https://sciex.com/support/training)

## **SCIEX** 지원 부서

SCIEX 및 전 세계 대리점은 충분히 교육을 받은 서비스 및 기술 전문가를 보유하고 있습니다. 이들은 시스템에 대한 질문 또는 발생할 수 있는 모든 기술적 문제에 대한 도움을 제공합니다. 자세한 내용은 SCIEX 웹 사이트([sciex.com\)](https://sciex.com)를 참조하거나, 다음 방법 중 하나를 사용하여 당 사로 문의하십시오.

- [sciex.com/contact-us](https://sciex.com/contact-us)
- [sciex.com/request-support](https://sciex.com/request-support)

## 사이버 보안

SCIEX 제품의 사이버 보안에 대한 최신 지침은 [sciex.com/productsecurity](https://sciex.com/productsecurity)에서 확인할 수 있 습니다.

### 문서

이 문서가 이전 버전의 모든 문서를 대체합니다.

소프트웨어 제품 문서를 찾으려면 릴리스 노트 또는 소프트웨어와 함께 제공되는 소프트웨어 설치 안내서를 참조하십시오.

하드웨어 제품 문서를 찾으려면 시스템 또는 구성품과 함께 제공되는 문서를 참조하십시오.

SCIEX 웹 사이트([sciex.com/customer-documents](https://sciex.com/customer-documents))에서 최신 버전의 문서를 확인할 수 있습니 다.

참고**:** 이 문서의 무료 인쇄 버전을 요청하려면 [sciex.com/contact-us](https://sciex.com/contact-us)에 문의하십시오.